# NameCoach: Add name recording to email and social media

Last Modified on 03/27/2025 10:27 am EDT

Anyone can use NameCoach's **free personal Name Badge** service to **add name recording links to their email signature and social media profiles**. (These recordings won't be added to Moodle courses or Bryn Mawr College events that use NameCoach, however.)

**Prefer video?** See our Video demo of [creating](https://brynmawr.hosted.panopto.com/Panopto/Pages/Viewer.aspx?id=2834ecf9-1ee0-4467-91e3-ad2e013f206a) and using a Name Badge

### **Create a NameBadge**

- 1. Go to [NameCoach's](https://cloud.name-coach.com/namebadge/) NameBadge webpage  $<sub>0</sub>$  -- it shows some sample Name Badges if you need ideas.</sub>
- 2. Click **Get Your Name Badge**.
- 3. Enter your **email address** (you can use your college or personal email.)

**Note:** Email is the only required field and it is only used to create your account; it isn't be visible on your Name Badge.

- 4. Add your **First name**, **Last name** and any other information you want to include on your NameBadge**.** (You can edit everything later, so skip anything you are not sure about.)
- 5. Choose how you want to record:
	- **Phone.** Enter your phone number, then click**Submit and Call Me.** NameCoach will call that number and prompt you to say your name for the recording (as if you were recording a voicemail message).
	- **Web Recorder.** Record within current window: click **Record**, wait until the countdown ends, then click **Stop**.
	- **Uploader.** Drag a audio file of a recording you've already made to the upload window or click **Browse for file** to select it from your computer, then click**Submit and Finish**. (The max file size is only 150KB and .MP3 files work best.)
- 6. Click **Submit**.
- 7. You will see a**My NameBadge** page, where you can preview and edit your name badge.

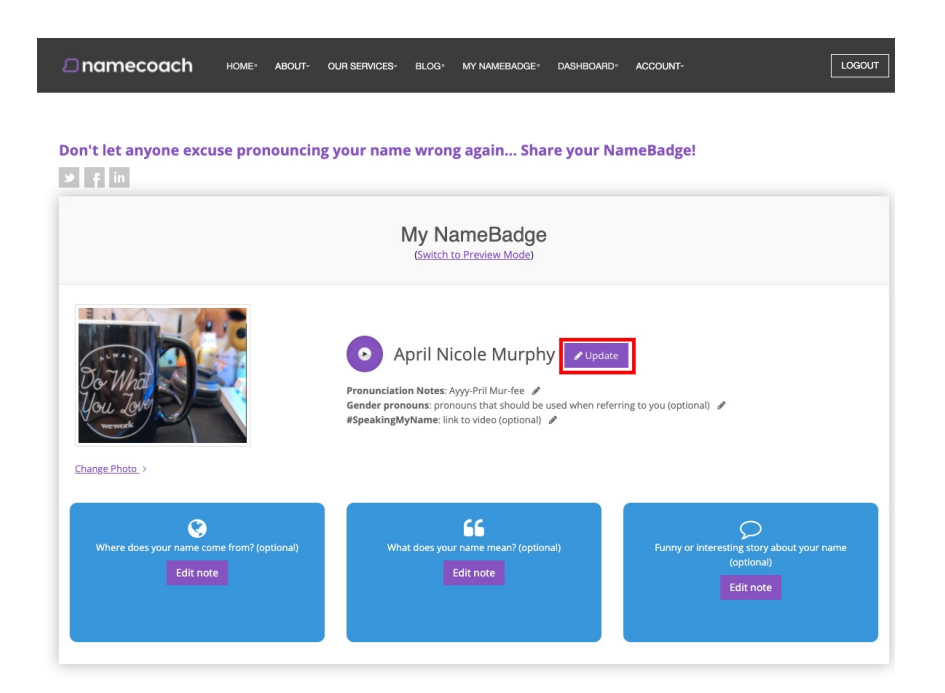

## **Link your NameBadge to your email signature**

NameCoach provides several options for adding/linking your name recording to your email and social media.

- The instructions below are for Outlook, the college's email program. See [alsoMicrosoft's](https://support.microsoft.com/en-us/office/create-and-add-an-email-signature-in-outlook-for-windows-8ee5d4f4-68fd-464a-a1c1-0e1c80bb27f2) guide to creating and managing Outlook email signatures  $\mathbb{R}$ .
- For other platforms such as Apple Mail, Gmail, Facebook, etc, see NameCoach's [NameBadge](https://name-coach.my.site.com/knowledgearticle/s/topic/0TORd0000002h0rOAA/namebadge) guide  $\mathbb{L}$ .

#### Outlook online

Add a NameBadge link to your College email account signature if you use the online version of Outlook (webmail.brynmawr.edu).

#### Outlook desktop app

Add a NameBadge link to your College email account signature if you use the Outlook desktop app.

## **Questions?**

If you have any additional questions or problems, don't hesitate to reach out to the**Help Desk**!

**Phone:** 610-526-7440 | [Library](https://www.brynmawr.edu/inside/offices-services/library-information-technology-services/hours) and Help Desk hours

**Email:** help@brynmawr.edu | [Service](https://td.brynmawr.edu/TDClient/Requests/ServiceDet?ID=201) catalog **Location:** Canaday Library 1st floor